# How To Make An Online Payment

- 1. Go to<https://www.buttecourt.ca.gov/>
- 2. On the Home page, click on the blue 'Pay Traffic Tickets' button

**WELCOME TO THE** 

## **Butte County Superior Court**

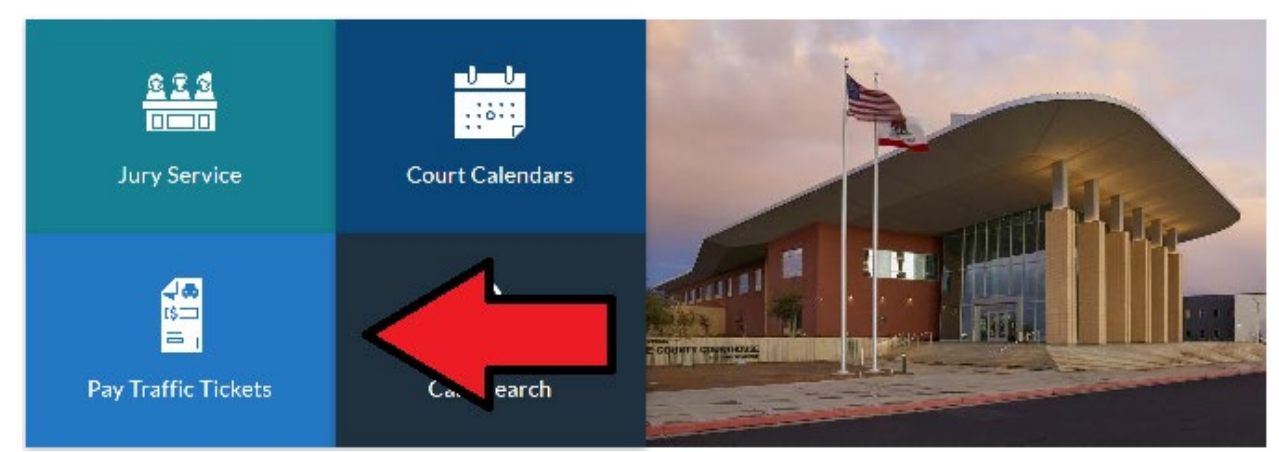

3. On the Payment Information page, in the Paying Online section, click the 'Make a Payment' button

### Paying Online

Make a payment or select payment alternatives for criminal and traffic cases.

Make a Payment  $\mathbb{Z}^{\!\bullet}$ 

### View the How To Guide D for making an online payment.

4. A new page will open, the Butte County Superior Court Tyler Odyssey Portal. Click on the 'Make Payments' button

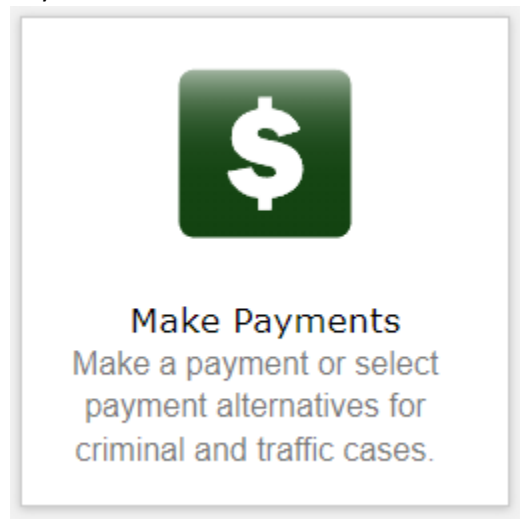

5. Select a 'Search Type' (usually Case Number) using the drop-down arrow, then enter the corresponding information and click the 'Submit' button \* Required Make Payments

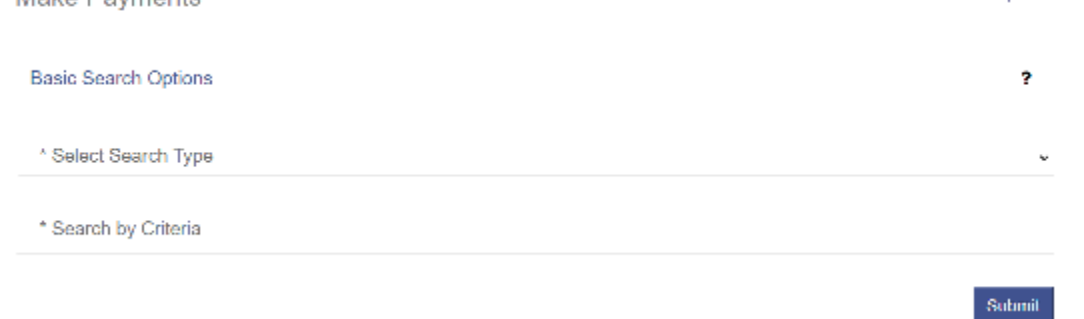

*Note: The Butte County Superior Court does not use the letter 'O' in any of its case numbers. If your case number has a zero in it, be sure to use the number '0' rather than the letter 'O' when searching.*

6. Any cases eligible for online payment that match the search criteria will appear. If a case has a payment plan established, you will see the words 'payment plan' instead of the Case Number:

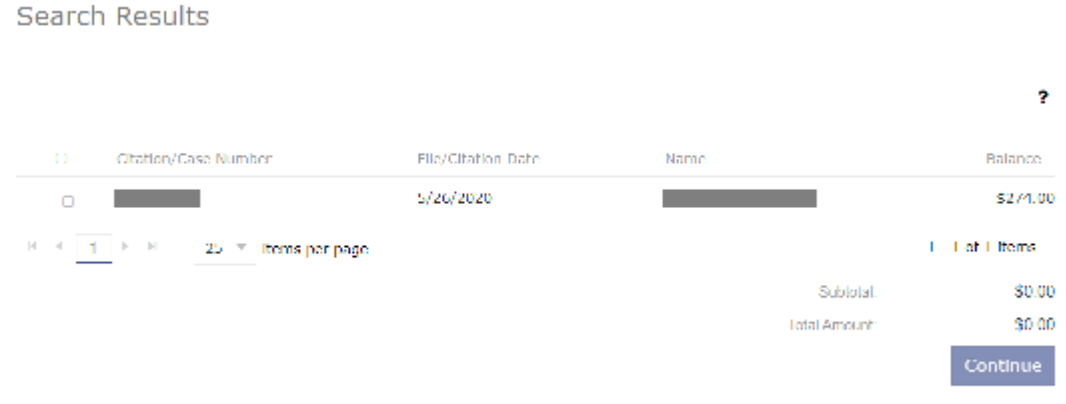

7. Check the box(es) next to the case(s) you want to make a payment on, and click the 'Continue' button:

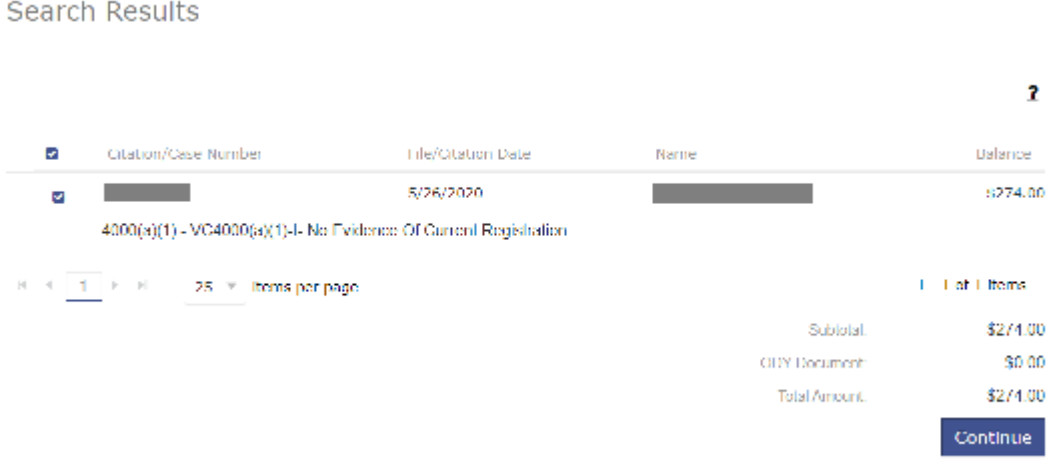

8. If you do not have a Payment Plan, the Amount to Pay will default to the full amount and cannot be changed. If you have previously established a Payment Plan, you can pay any amount between the 'minimum due' and the full balance. Read the Disclaimer, check 'I agree to the Terms and Conditions', and then click 'Add Payment Details':

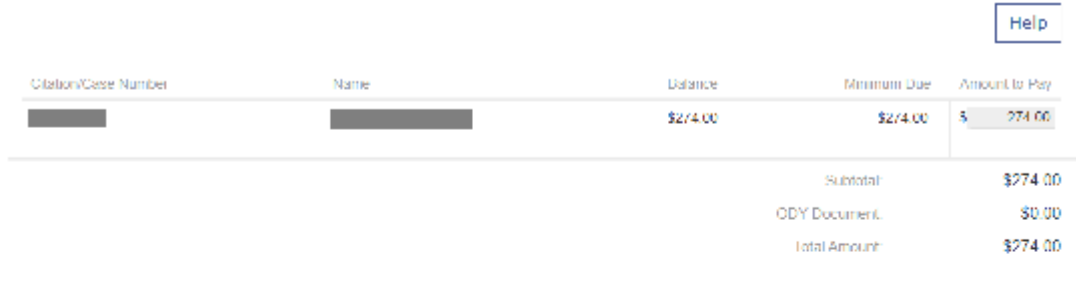

#### Disclaimer

By submitting payment, I authorize the Superior Court of California, County of Butte to charge the specified credit card for the amount shown. above under Amount to Pay.

If this is a Traffic cliation, I UNDERSTAND THAT BY PAYING ONLINE LAM GIVING UP THE POSSIBILITY OF ATTENDING TRAFFIC SCHOOL AND/OR SUBMITTING PROOF OF CORRECTION (if applicable), and that I must instead contact the Court first if I am interested in those options.

a lagree to the Terms and Conditions

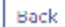

Add Payment Details

9. Complete your payment information (Credit Card information, etc.) and click the 'Continue' button:

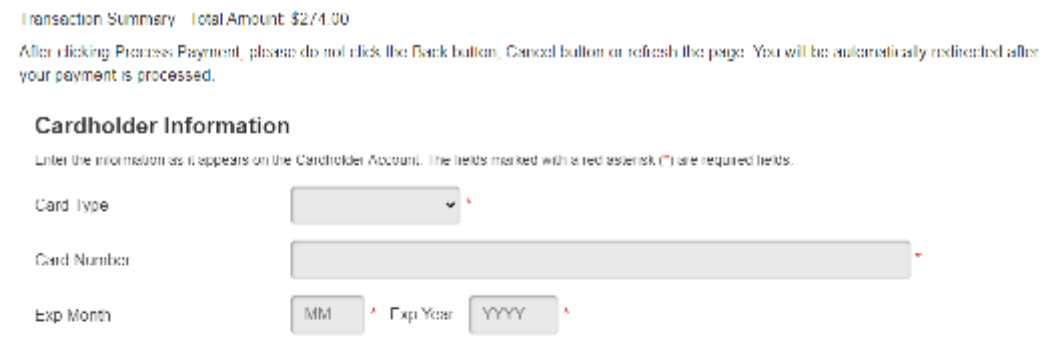

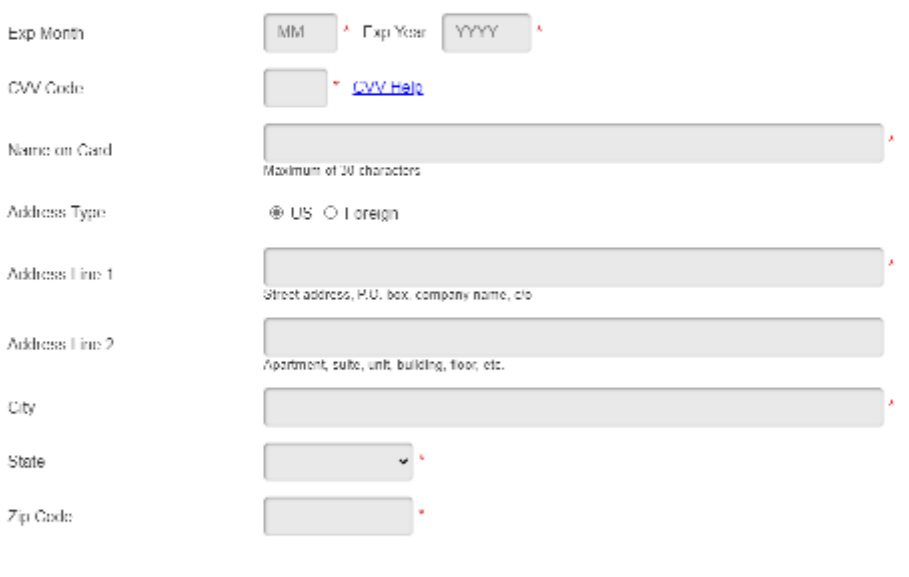

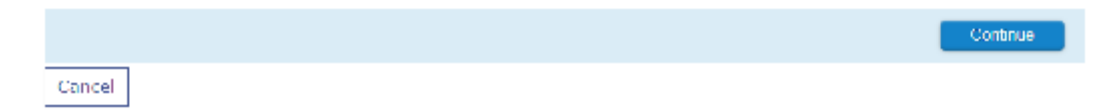

10. Review the Transaction Summary page, and select 'Process Payment'.